# 全国高校毕业生毕业去向登记与网上签约平台 操作指南(毕业生)

毕业去向登记与网签模块

# 全国高校毕业生毕业去向登记与网上签约平台 操作指南(毕业生)

全国高校毕业生毕业去向登记与网上签约平台(以下简称" 登记平台")的毕业去向登记与网答模块支持毕业生自主登记 答 约及毕业去向相关信息。为方便毕业生更好地使用该模块功能, 特制定本操作指南。

1 毕业生登录

毕业生进入登记平台(wq.ncss.cn),选择"学生登录",使 用学信网账号登录,如无账号请先注册。

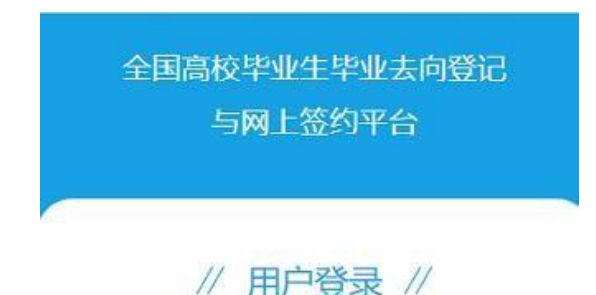

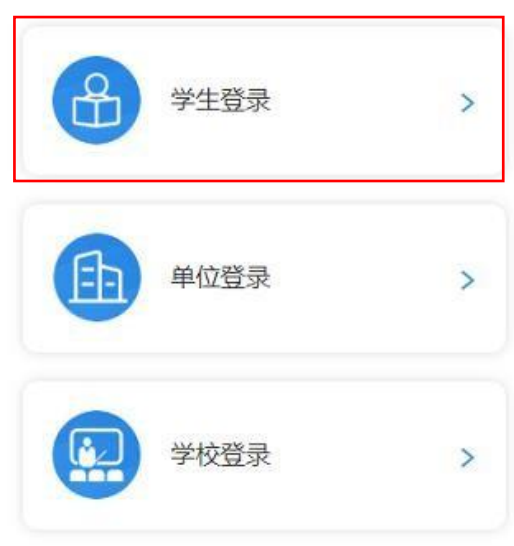

图 1 选择登录用户

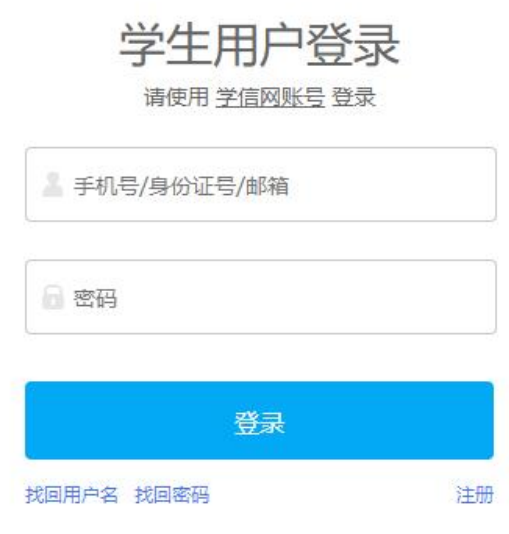

#### 图 2 用户登录

# 2 核对基 本信息

毕业生登录进入登记平台,首先要核对基本信息是否正确。 若信息无误,则点击"信息确认无误,进入系统";若信息有误, 请联系学校就业部门更正(其中手机号码、电子邮箱需由毕业生 在本人学信网账号信息中修改)。确认无误后的信息将会显示在电 子就业协议书中,请务必仔细核对,否则会影响后续签约。

注意:毕业生无法登录进入登记平台的原因主要有:1.学校 就业部门没有上传毕业生的基本信息或上传的基本信息有误: 2. 毕业生没有在学信网绑定学籍信息。请查找原因,及时处理。

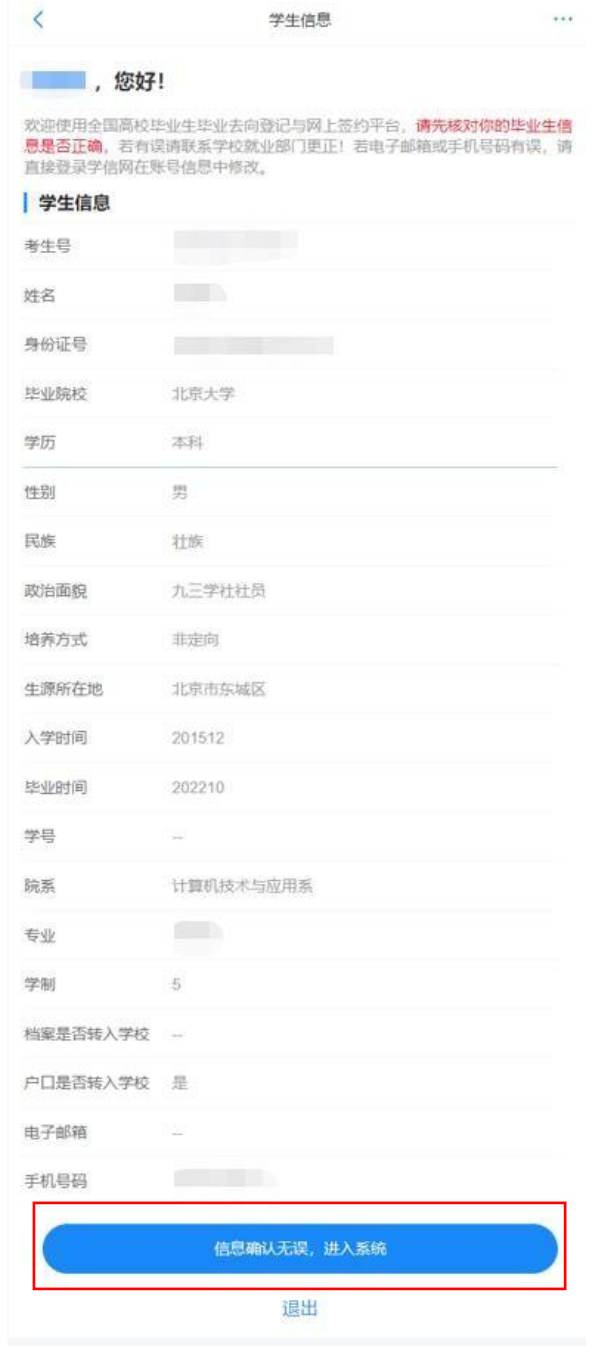

图 3 核对信息

3 选择功

# 能模块

毕业生确认信息无误提交后,进入选择功能模块的引导页。 "毕业去向登记与网签"用于登记毕业去向及签约信息

注意:若学校尚未开启功能模块,则毕业生不可使用该模块 的相关功能。

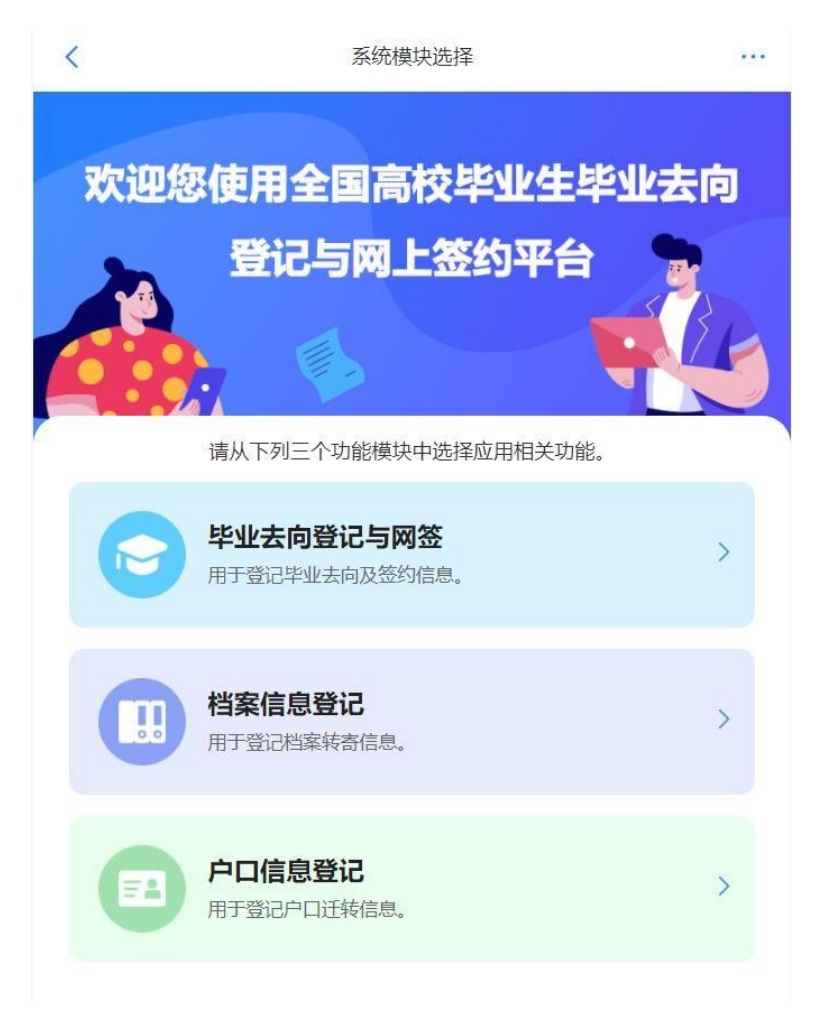

### 图 4 选择功能模块

毕业生选择进入"毕业去向登记与网签"模块,页面顶部可 相互切换功能模块,右上角可查看个人信息,切换届别查看往届 记录,下载操作指南。

毕业生在主界面可接收并回应用人单位发起的在线签约邀请 ,登记毕业去向信息,查看学校(院系)审核进度及结果等。毕 业生应仔细阅读主界面的提示文字,根据自身实际情况选择正确 方式进行签约或登记毕业去向。

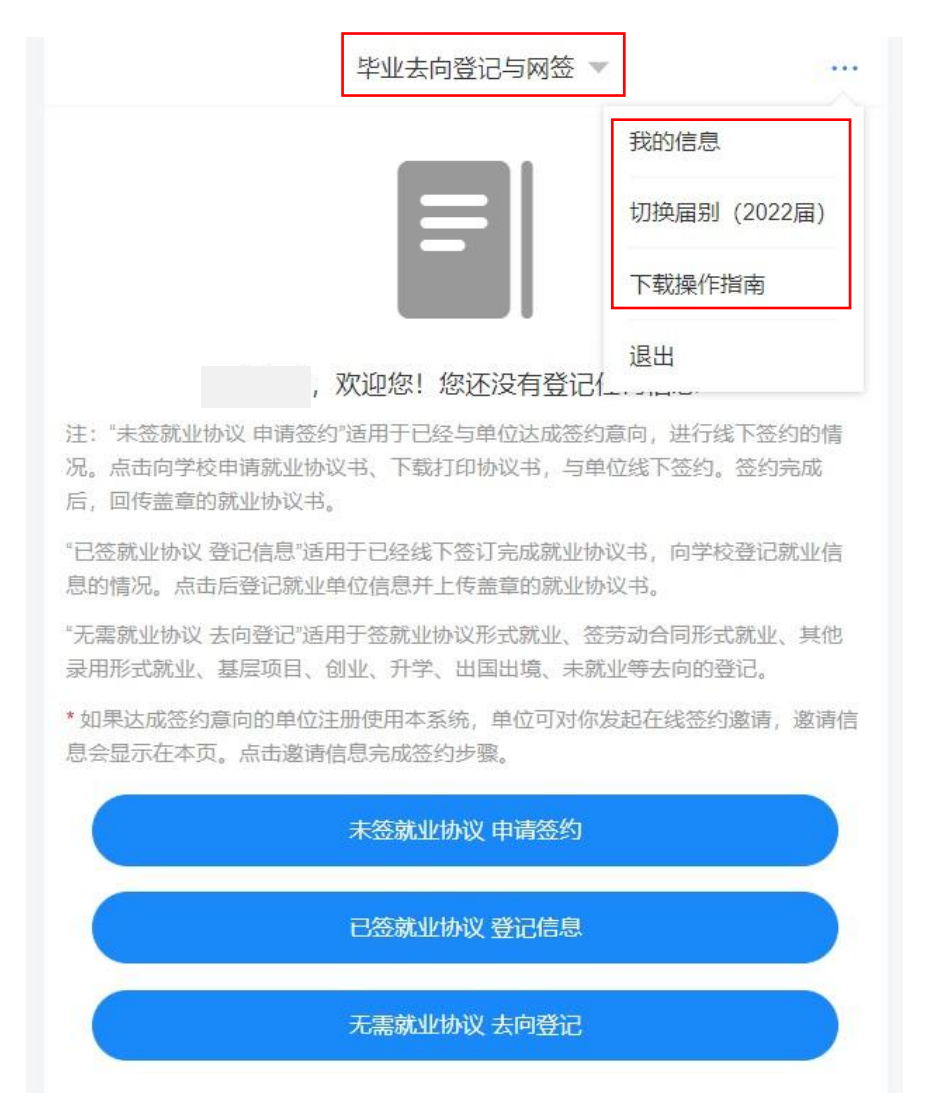

图 5 毕业生主界面

4 与用人单位线上签约

此功能适用于就业单位已经在登记平台注册,可以与用人单 位在线签约的毕业生。

线上签约流程:用人单位通过登记平台向毕业生发起签约邀 请,填写单位及签约相关信息,经毕业生同意、学校(院系)审 核通过后,线上签约完成。

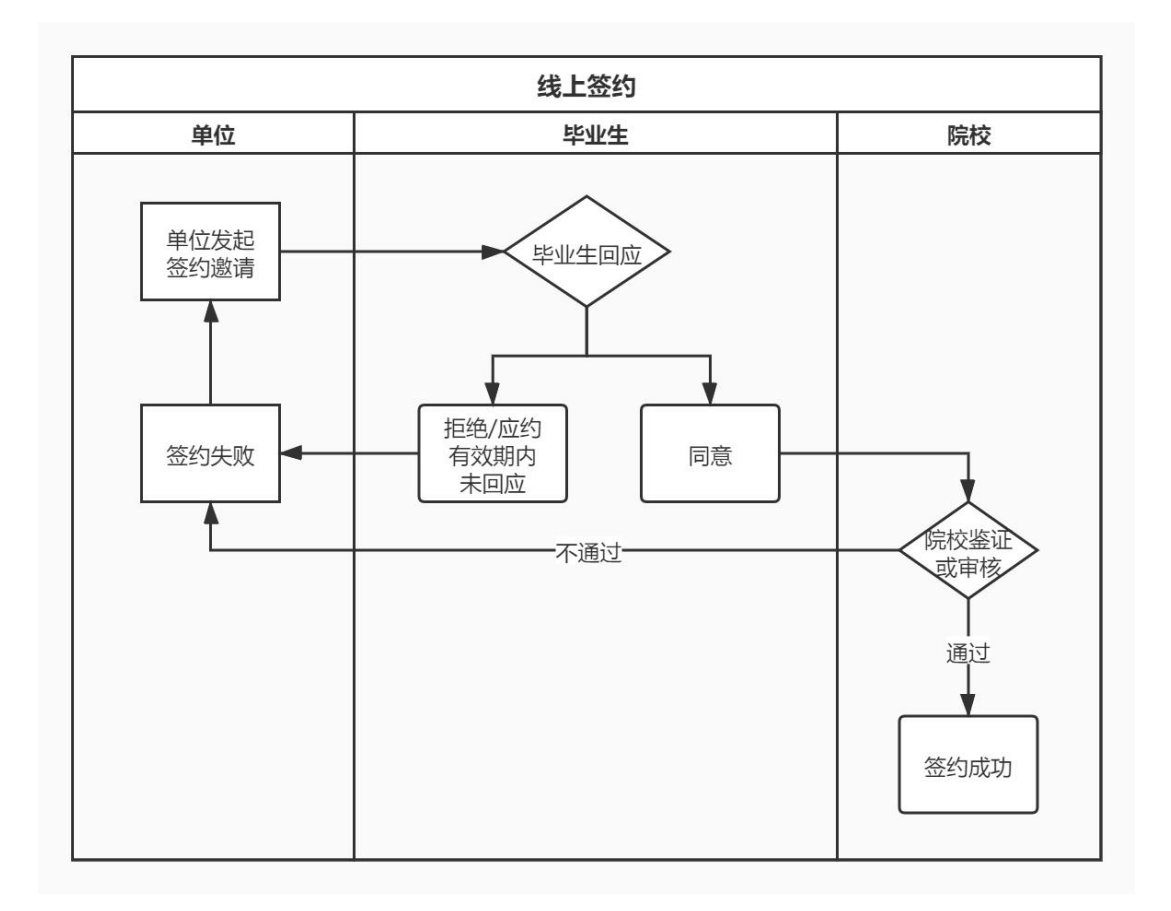

图 6 线上签约流程图

# **4.1** 用人单位发起签约邀请

用人单位需先通过登记平台向毕业生发送签约邀请函,毕业 生主界面会显示用人单位发起的签约邀请条目,点击该条目可查 看详细的单位及签约信息。

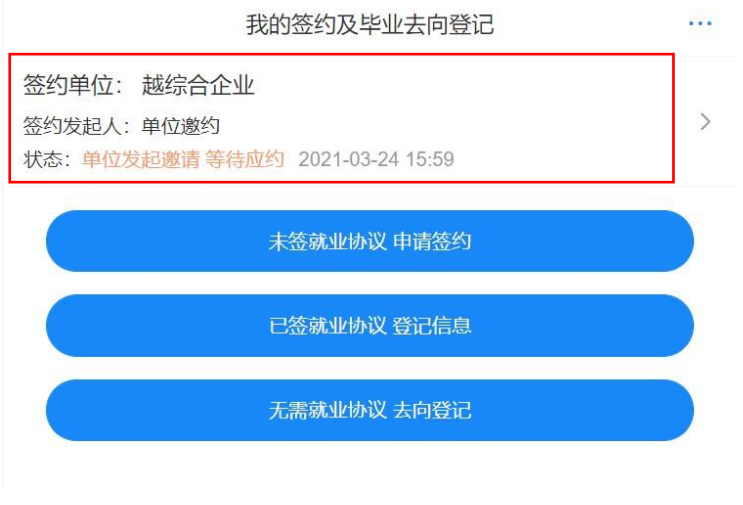

图 7 用人单位邀约

# **4.2** 毕业生回应

毕业生在应约有效期内(应约截止时间之前)对用人单位发 起的签约邀请作出签约回应。若同意签约,则点击"接受"; 若不 同意签约,则点击"拒绝";若逾期未回应,则该签约邀请失效。

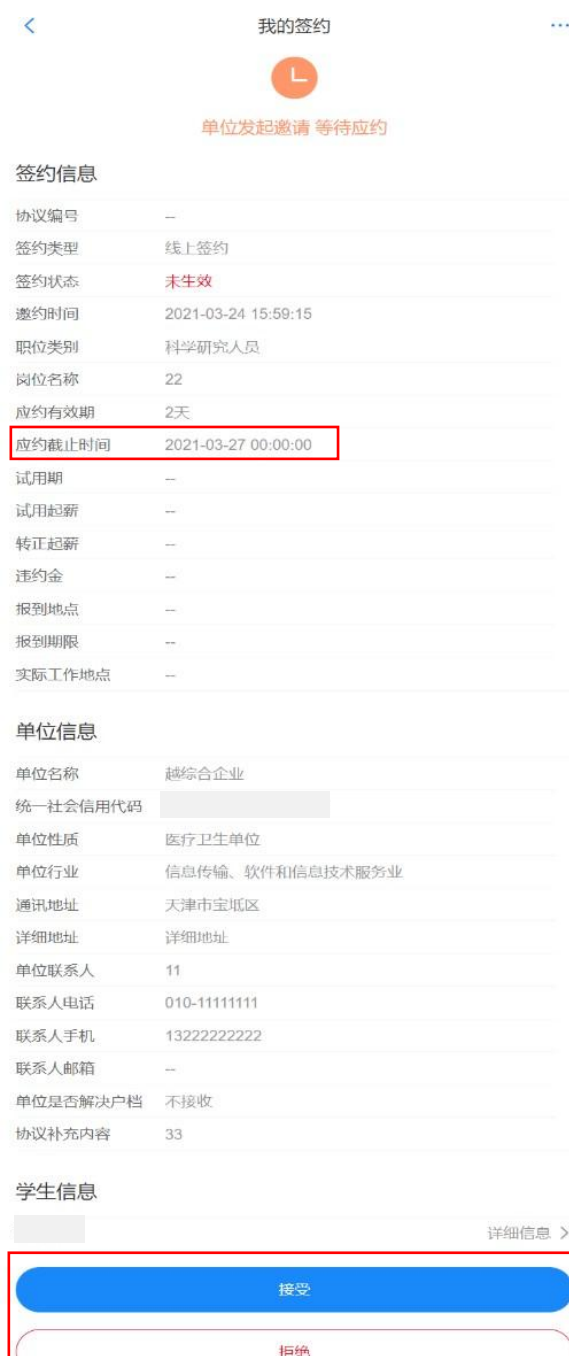

账号问题请咨询: 010-67410388或kefu#chsi.com.cn (请把#替换成@)

图 8 毕业生应约

### 注意:

(1) 毕业生只能与一家用人单位签约,一旦同意签约后, 其他单位的答约邀请只能杳看,无法操作;

(2) 毕业生签约与否不影响其他单位对其发起签约邀请;

(3) 用人单位对毕业生发起签约邀请后,在应约有效期内 无法向该毕业生再次发起邀请,若毕业生拒绝签约或应约有效期 内未回应,该用人单位可再次对其发起签约邀请。

### **4.3** 学校(院系)签约审核

毕业生同意签约后,提交学校(院系)审核。毕业生可通过 主界面查看学校(院系)审核进度及结果。

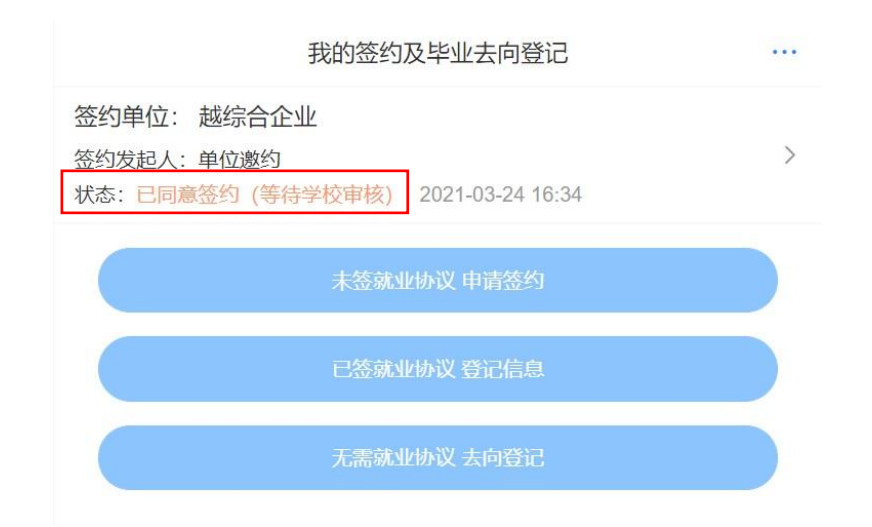

#### 图 9 学校(院系)签约审核

若学校(院系)审核通过,则签约完成。毕业生可在线预览、 下载电子就业协议书。

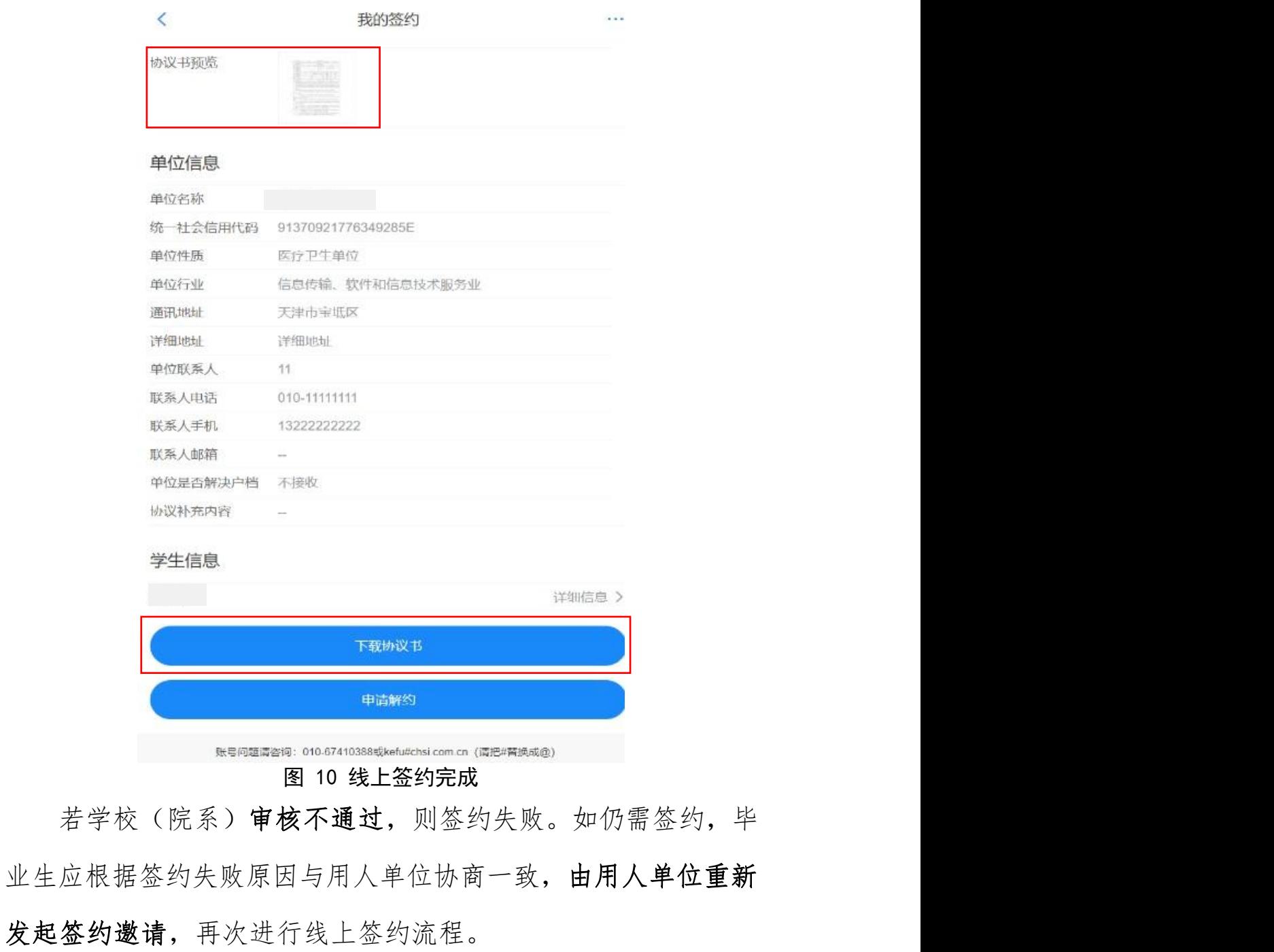

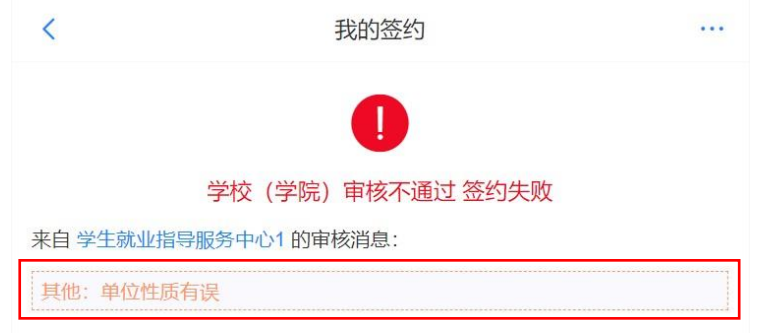

图 11 线上签约失败

5 与用人单位线上解约

此功能适用于已经与就业单位完成线上签约,并与用人单位 协商一致,双方同意解约的毕业生。

线上解约流程:毕业生或用人单位通过登记平台向对方发起 解约申请, 经另一方(用人单位或毕业生)同意、学校(院系) 审核通过后,线上解约完成。

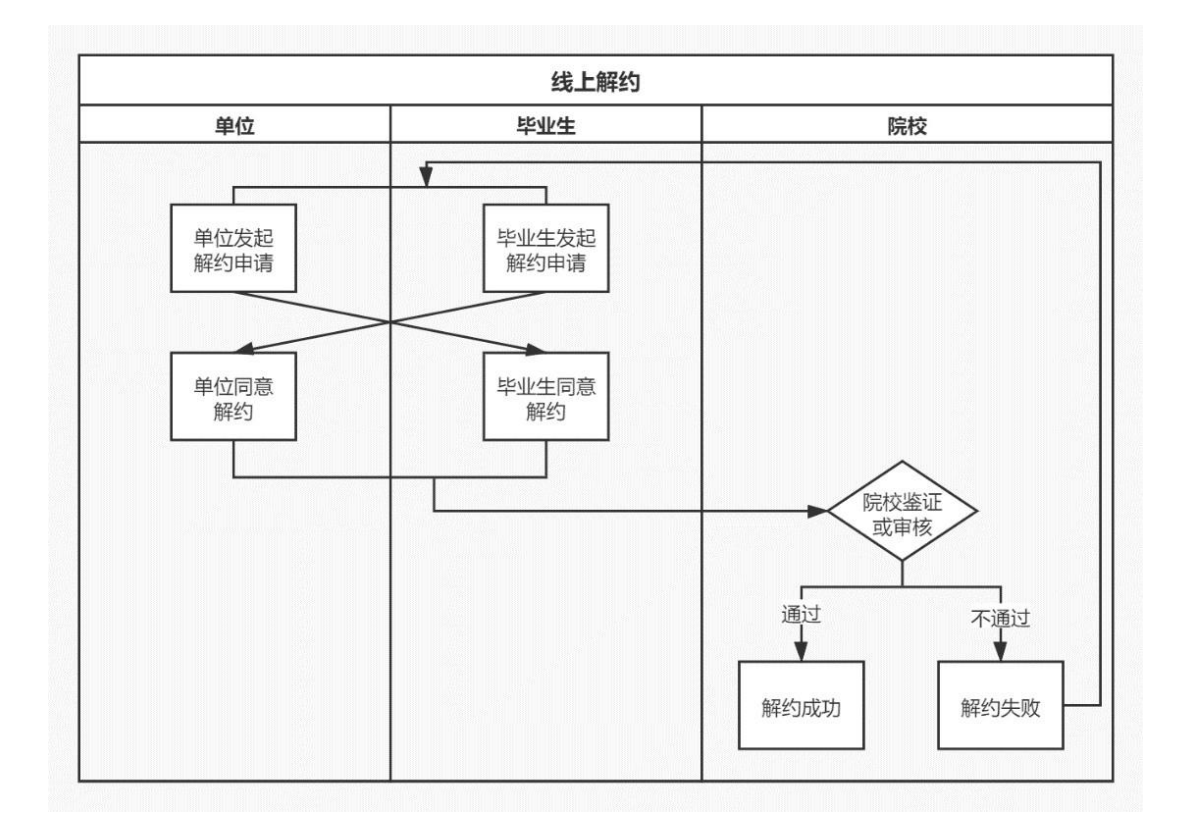

#### 图 12 线上解约流程图

## **5.1** 毕业生或用人单位发起解约申请

线上解约可由毕业生或用人单位任意一方发起解约申请,解 约前毕业生应与用人单位达成一致。若毕业生发起解约申请,需 选择解约原因,填写解约说明,点击"提交"等待用人单位回应; 若用人单位发起解约申请,毕业生主界面会显示用人单位发起的

解约申请条目,点击该条目可查看解约信息。

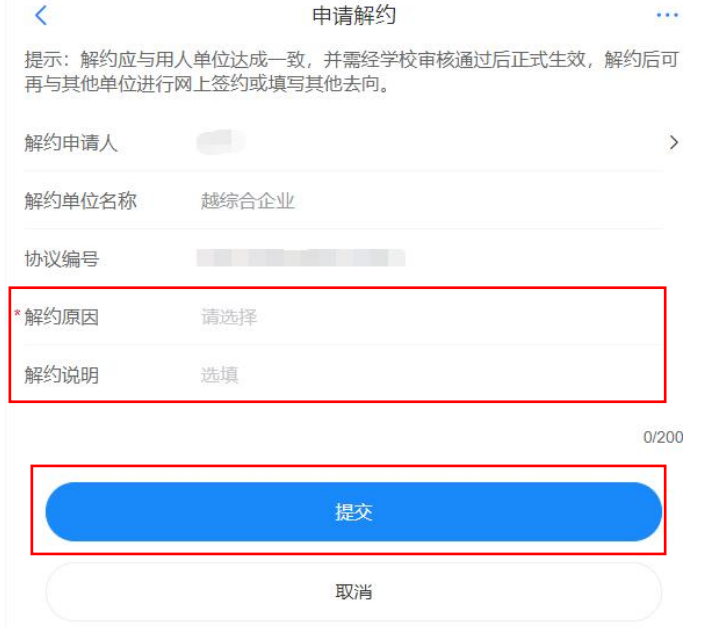

图 13 申请线上解约

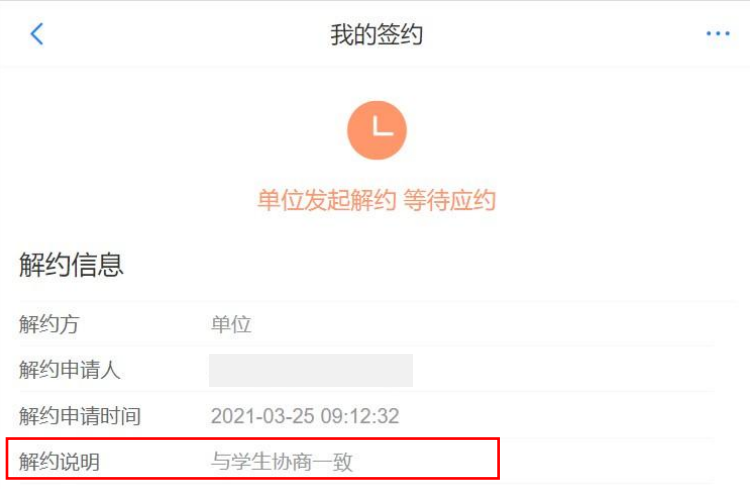

图 14 查看解约信息

## **5.2** 另一方回应

毕业生或用人单位发起解约申请后,另一方可对是否同意解 约作出回应。若同意解约,则点击"接受",提交学校(院系)审 核;若不同意解约,则点击"拒绝",解约失败,如仍需解约,双 方可协商一致后重新发起解约申请。注意:另一方对解约申请作 出回应没有时间限制,若用人单位长时间不回应毕业生的解约申 请,毕业生可主动与用人单位沟通或联系学校协助进行解约。

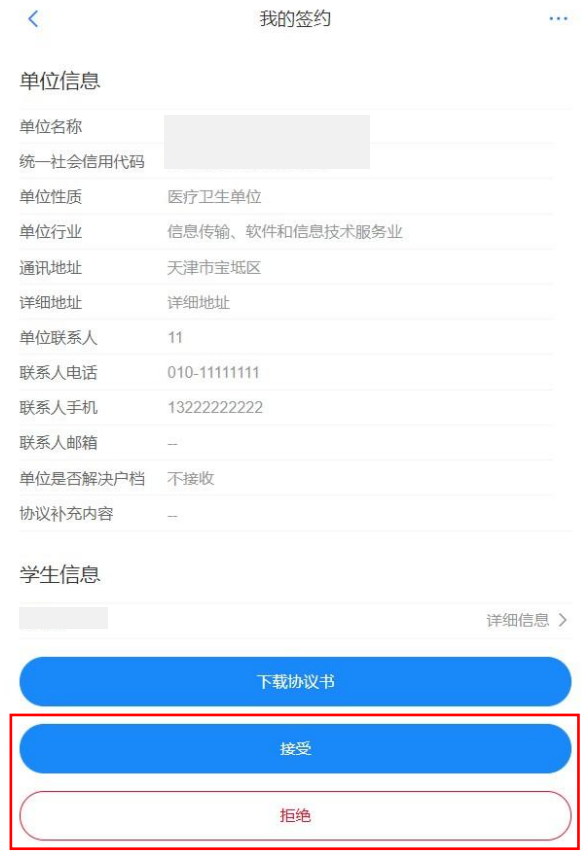

图 15 解约回应

# **5.3** 学校(院系)解约审核

毕业生与用人单位双方同意解约后,将由学校(院系)进行 审核。若审核通过,则解约完成,毕业生可与其他单位签约或登 记毕业去向信息;若审核不通过,则解约失败,签约仍有效,毕 业生或用人单位需按照解约失败原因重新申请解约。

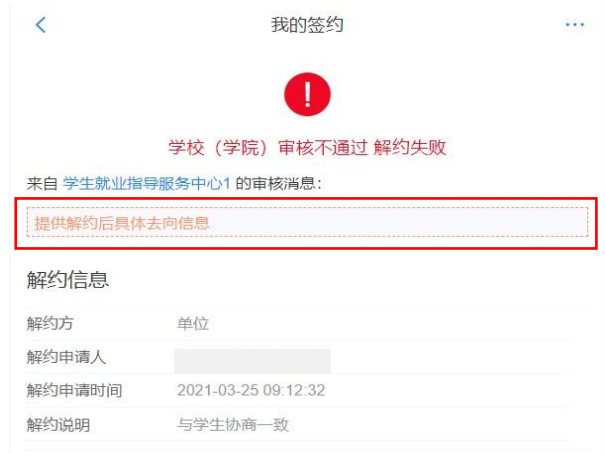

图 16 线上解约失败

#### 6 申请线下解约

此功能适用于日经完成申请电子就业协议线下签约或已签 纸质就业协议登记信息,并与用人单位协商一致签订解约材料的 毕业生。

线下解约流程:毕业生通过登记平台向学校(院系)发起解 约申请,上传解约材料,学校(院系)与用人单位核实无误、审 核通过后,线下解约完成。

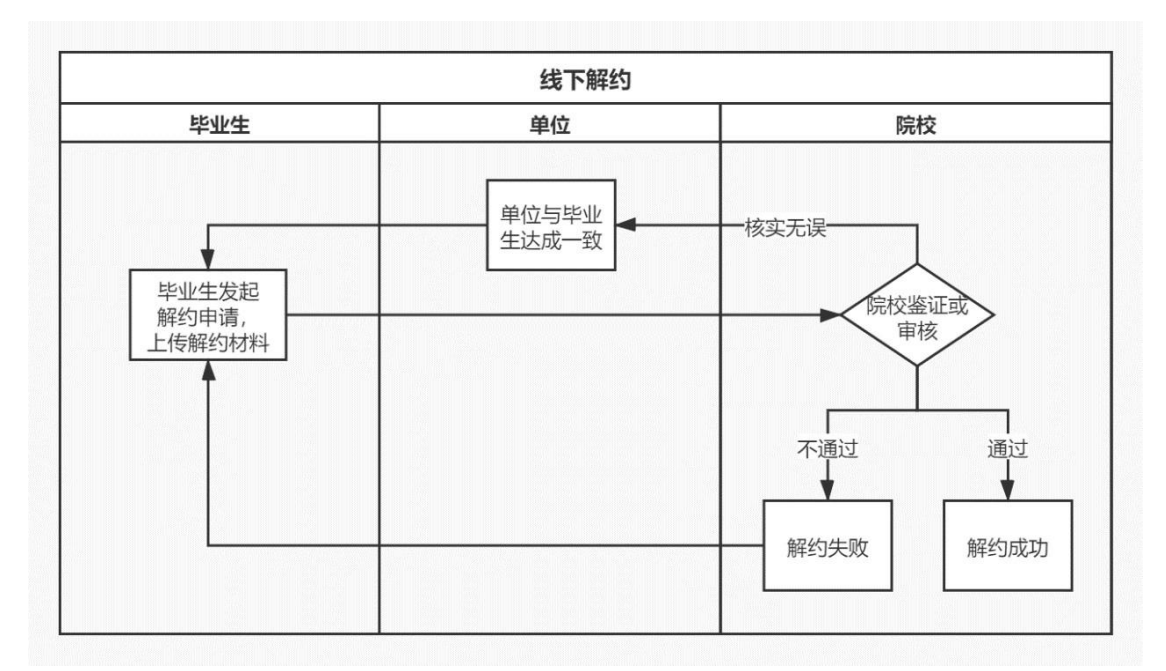

#### 图 25 线下解约流程图

#### **6.1** 毕业生发起解约申请

与用人单位协商一致签订解约函等材料的毕业生,点击进入 已答约条目的答约信息详情页,点击"申请解约"向学校(院系) 发起解约申请。毕业生需选择解约原因,填写解约说明,上传解 约函等材料,点击"提交"等待学校(院系)审核。

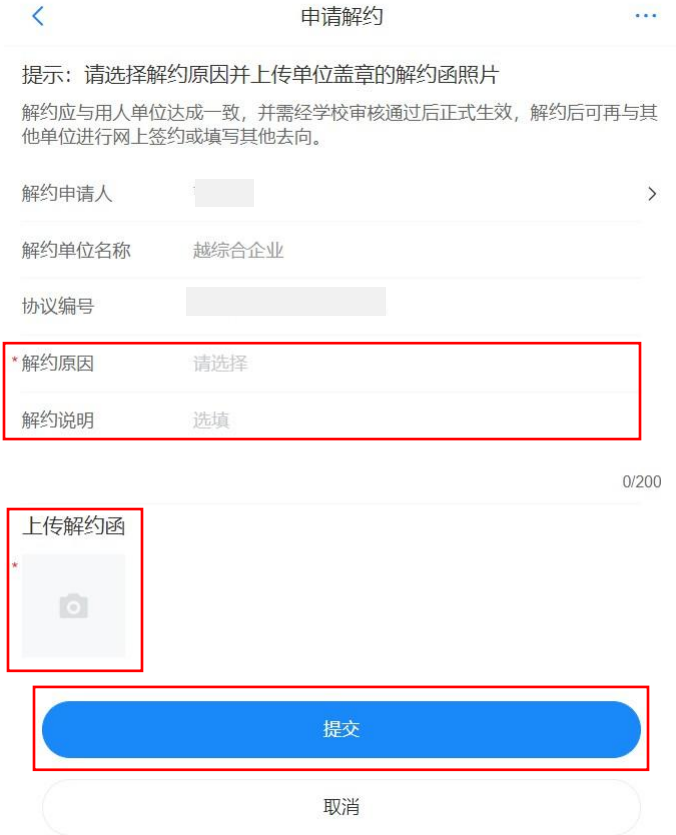

图 26 申请线下解约

### **6.2** 学校(院系)解约审核

毕业生提交解约申请后,学校(院系)与用人单位核实清楚 情况后进行审核。若审核通过,则解约完成,毕业生可与其他单 位签约或登记毕业去向信息;若退回修改,则毕业生需根据退回 原因修改后重新提交审核;若审核不通过,则解约失败, 签约仍 有效,毕业生如仍需解约,需根据审核不通过原因重新发起解约 申请。

### 7 已签纸质就业协议登记信息

此功能适用于已经与就业单位签订了纸质就业协议书,需登 记就业信息的毕业生。

已签纸质就业协议登记信息流程:毕业生通过登记平台登记 已经与用人单位签订的纸质就业协议书上的就业信息,上传盖章 的纸质就业协议书图像材料,经学校(院系)审核通过后,完成 已签纸质就业协议登记信息。

### **7.1** 毕业生登记就业协议信息

毕业生在主界面选择"已签就业协议登记信息",按照已签 订的纸质就业协议书内容填写就业单位及签约信息,并上传盖章 的纸质就业协议书图像材料,点击"提交审核"提交学校(院系) 审核。

注意:毕业生要确保上传的图像材料清晰完整,每张图像材 料不要过大,否则系统会自动压缩,可能会影响清晰度。

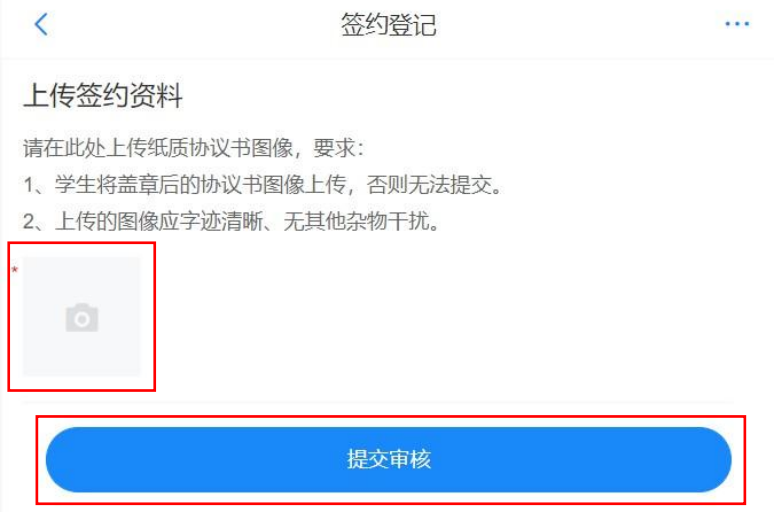

#### 图 27 签约登记

如果毕业生提交后发现登记的就业协议信息有误,在学校 (院系)审核之前,毕业生可点击"撤回修改",撤回后可重新 编辑登记就业信息再提交学校(院系)审核。

### **7.2** 学校(院系)登记审核

毕业生提交登记就业信息后,将由学校(院系)进行审核。 若审核通过,则完成就业协议信息登记:若退回修改,则毕业生 需根据退回原因修改登记信息后重新提交审核;若审核不通过, 则登记信息直接作废,毕业生需重新登记就业信息,上传盖章的 纸质就业协议书图像再次提交审核。

注意:若学校(院系)登记审核通过后,毕业生需解约,可 点击进入该条目的登记信息详情页, 向学校(院系)发起解约申 请,解约流程同 **7**。

### 8 其他毕业去向信息登记

此功能适用于其他各种就业形式就业及未就业的毕业生。其 他毕业去向包括签就业协议形式就业(公招接收函、士官、医学规培、 国际组织任职、出国出境工作)、签劳动合同形式就业、其他录 用形式就业(聘用证明)、科研助理管理助理(含博士后入站) 、应征义务兵、国家基层项目(特岗教师、三支一扶、西部计 划)、地方基层项目(特岗教师、选调生、农技特岗、乡村医生 、乡村教师等)、自主创业、自由职业、升学(专升本、考研、 第二学士学位)、出国出境深造、定向/委培毕业去向补充登记、 待就业、不就业拟升学、其他暂不就业。

其他毕业去向信息登记流程:毕业生通过登记平台选择毕业 去向类型,按照不同去向类型具体要求填写相关去向信息,上传 证明材料,经学校(院系)审核通过后,完成毕业去向信息登记。

16

### **8.1** 毕业生登记去向信息

毕业生在主界面选择"无需就业协议去向登记",确定具体 的毕业去向类型,按照不同去向类型的具体要求,填写相关去向 信息,上传证明材料,提交学校(院系)审核。

注意:培养方式为定向/委培(不可网签)的毕业生,仅可通 过登记平台选择"无需就业协议去向登记"中的"定向**/**委培毕业 去向补充登记",不能进行在线签约和就业协议信息登记,其他 毕业去向信息登记中的其余去向类型也不可见。如需修改培养方 式,请联系学校就业部门进行处理。

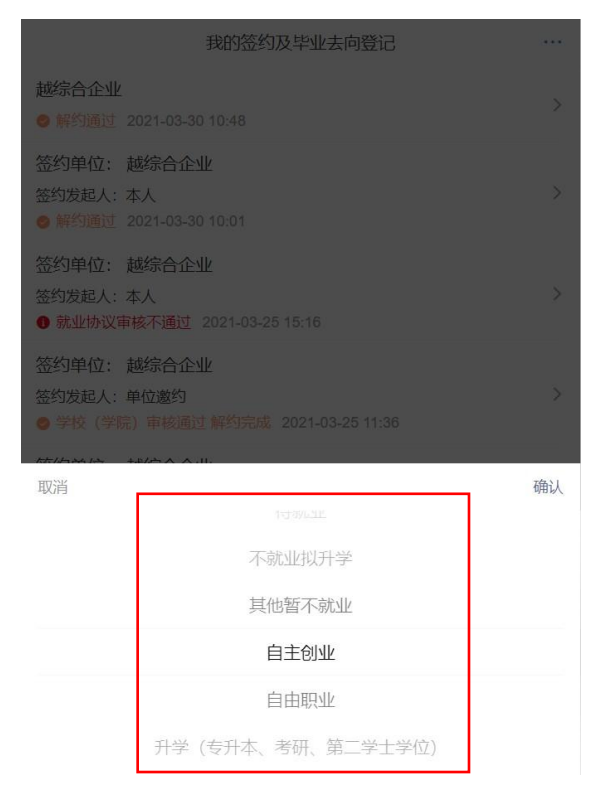

图 28 选择去向类型

如果毕业生提交后发现毕业去向信息有误,在学校(院系) 审核之前,毕业生可点击"撤回修改",撤回后可重新编辑去向 信息再提交学校(院系)审核。

### **8.2** 学校(院系)去向审核

毕业生提交毕业去向信息后,将由学校(院系)进行审核。 若审核通过,则完成毕业夫向信息登记:若退回修改,则毕业生 需根据退回原因修改去向信息后重新提交审核;若审核不通过, 则登记去向信息直接作废,毕业生需重新选择毕业去向类型,填 写相关去向信息并上传证明材料再次提交审核。学校(院系)在 审核时可直接修改毕业生登记的毕业去向类型及相关信息。

若学校(院系)去向审核通过后,毕业生需签约或重新登记 毕业去向信息,可点击进入该条目的去向信息详情页,点击"作 废"自动作废原毕业去向信息,无需学校(院系)审核,但学校 (院系)可查看毕业生的作废记录。

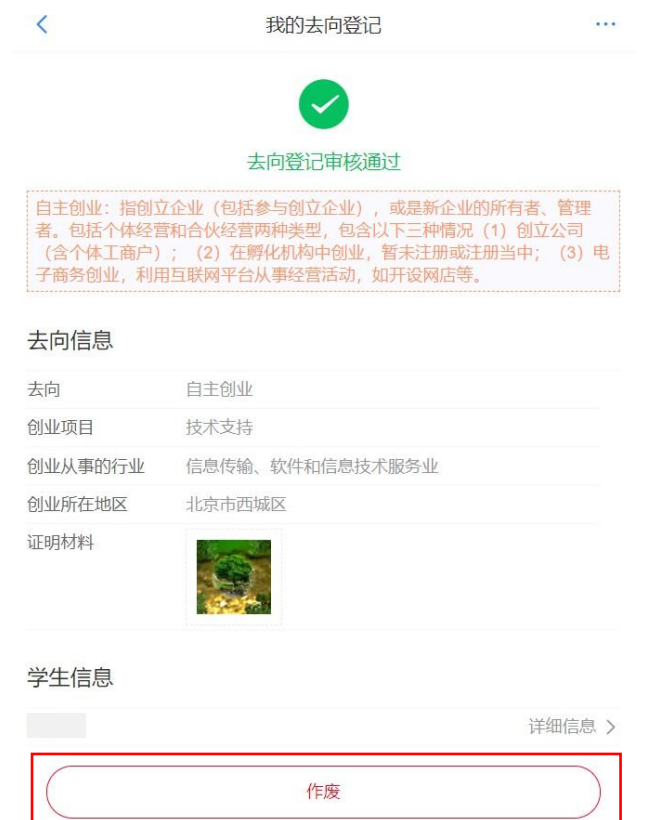

图 29 去向信息作废

### 9 微信短信消息提醒

毕业生关注绑定"国家大学生就业服务平台"公众号,点击 "网签/去向登记"可直接登录平台,还可接收到微信消息提醒, 包 括用人单位发起的签约邀请、学校(院系)的审核结果、签约及去 向信息被修改等,方便及时掌握签约及去向登记进度。另外, 当签 约及去向信息被学校(院系)修改时,毕业生会收到来自登记平 台的短信消息提醒,登录后可查看详情信息。

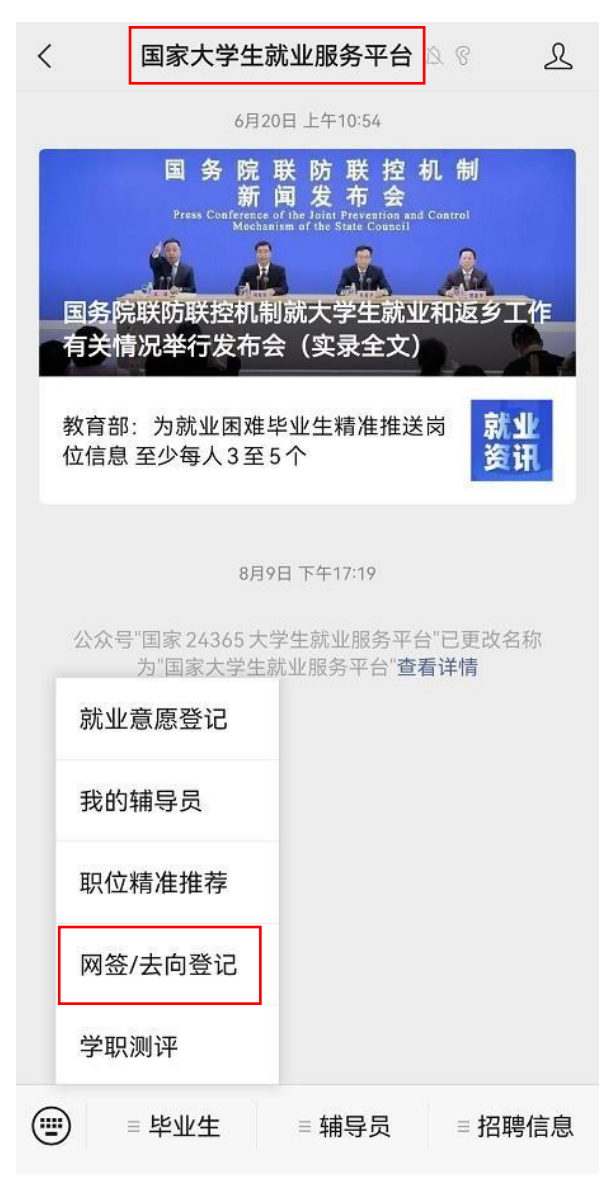

图 30 国家大学生就业服务平台